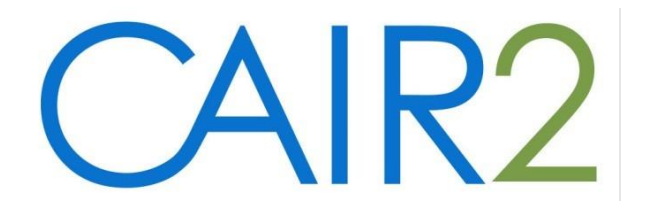

# **Guide to Adding Historical Immunizations in CAIR2**

**Revised: 01/31/2023**

**Purpose of this guide:** This guide describes how to manually enter historical immunizations into CAIR2, including combination shots and vaccine Trade Names.

**For additional support, the following resources are available:** [Local CAIR Representatives \(LCR\):](https://www.cdph.ca.gov/Programs/CID/DCDC/CAIR/Pages/CAIR-users-LCR.aspx) **(**[go.cdph.ca.gov/cair-lcr](https://go.cdph.ca.gov/cair-lcr)**)**

**CAIR Help Desk:** Phone: 800-578-7889; Email: [CAIRHelpDesk@cdph.ca.gov](mailto:CAIRHelpDesk@cdph.ca.gov)

## **Table of Contents**

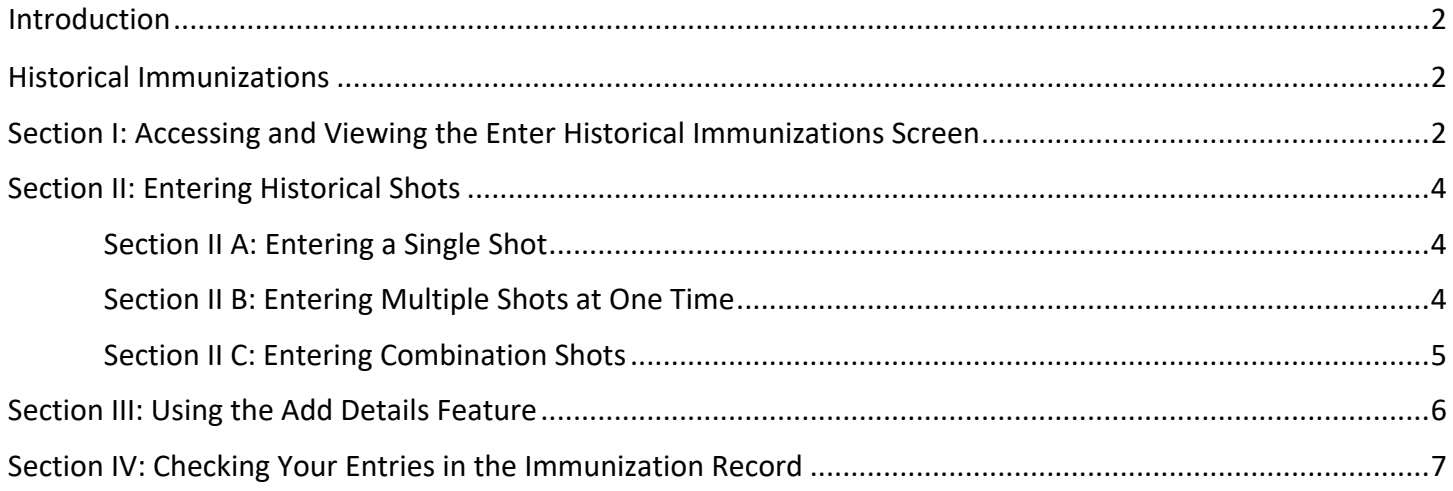

#### <span id="page-1-0"></span>**Introduction**

This guide describes how to access the Historical Immunizations Entry screen in CAIR2 and the steps for adding historical immunizations including combo shots and documenting the vaccine Trade Name and other information about the immunization.

<span id="page-1-1"></span>**Historical Immunizations** are doses that were administered in the past. These are often brought in by the patient/parent on an immunization record (e.g., Yellow Card, Immunization History Report) or are in your EHR/EMR and should be entered into CAIR2 if they are not already in there.

Per CDC, providers should only accept written, dated records as evidence of vaccination. With the exception of influenza and pneumococcal polysaccharide vaccines, self-reported doses of vaccine without written documentation should not be accepted.

Entering historical immunizations into CAIR2 is important to ensure that the recommendations for current and future shots due are accurate.

#### <span id="page-1-2"></span>**Section I: Accessing and Viewing the Enter Historical Immunizations Screen**

To enter historical immunizations:

1. Go to the 'Update Patient' screen in CAIR2 (this is the first screen that displays when you open a patient's record) and click the **'History/Recommend'** tab.

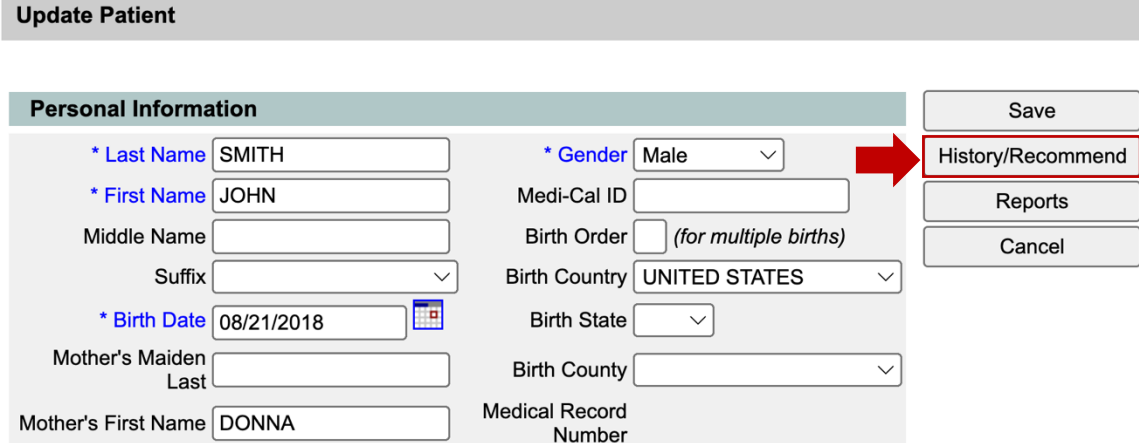

2. On the screen that displays, select the '**Add Historical Imms'** tab.

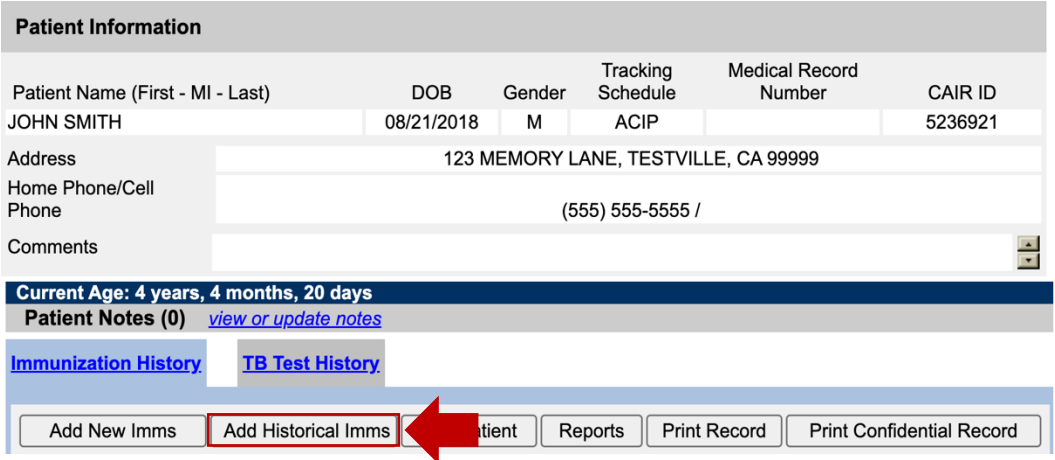

- 3. On the screen that displays you will find:
	- **A.** The **Immunization Record** section: Shows the immunizations the patient has received and that have already been entered into CAIR2 (see section '**A**' on the screenshot below).
	- **B.** The **Enter Historical Immunization** section: This is where you add historical doses the patient has received that are not yet in CAIR2. This section lists many of the most common vaccines for you to enter the date the vaccines were given (see section '**B**' on the screenshot below).
	- **C.** A **dropdown menu of additional vaccines:** This dropdown lists other less-common vaccines that are not in Section B (see section '**C**' on the screenshot below). You can select a vaccine in this list, and it will add it to the list in Section B for you to record the date the vaccine was given.

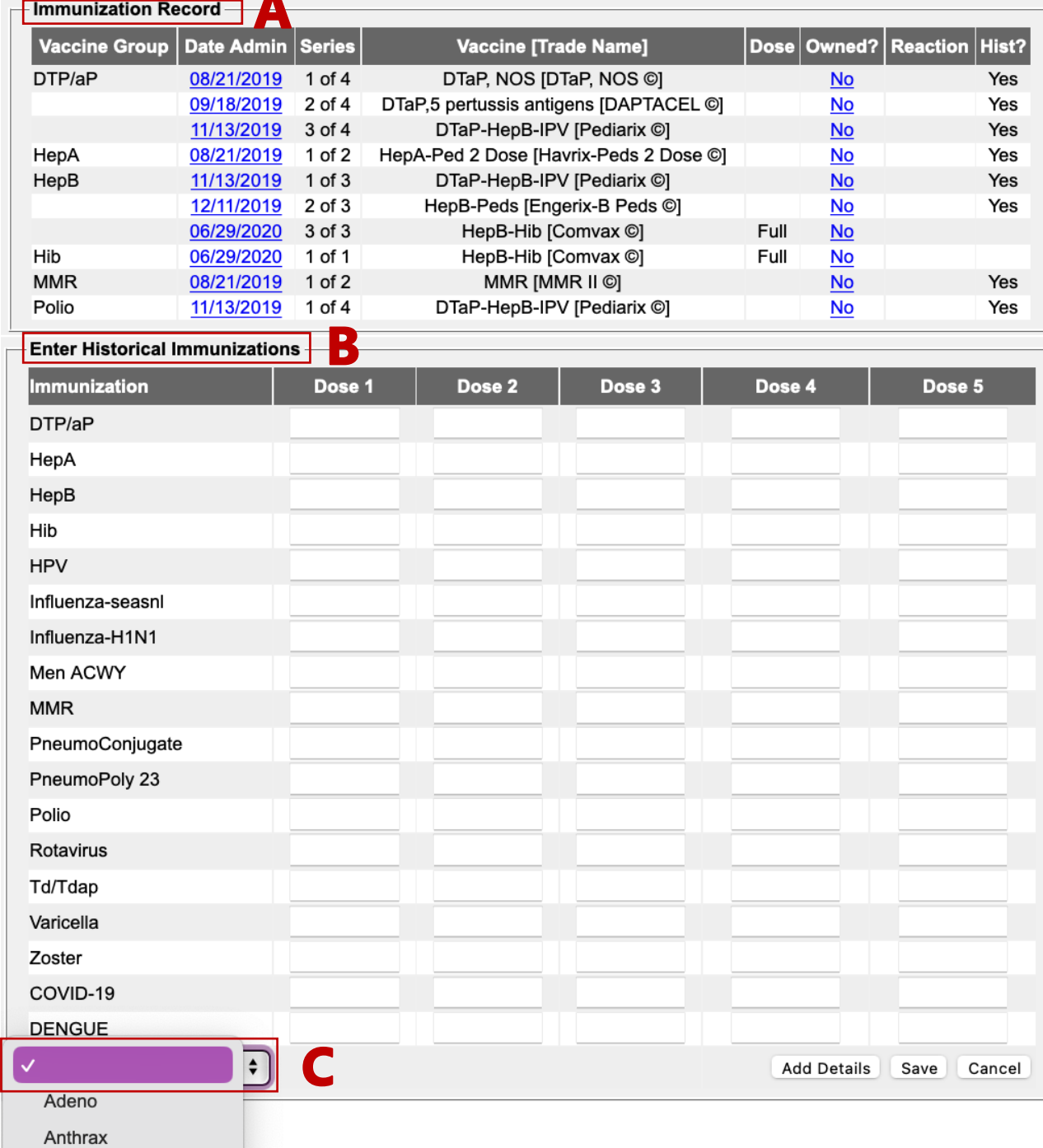

#### <span id="page-3-0"></span>**Section II: Entering Historical Shots**

This section describes how to enter historical shots, including adding a single dose, multiple doses at one time, and combination vaccines.

### <span id="page-3-1"></span>Section II A: Entering a Single Shot

To add a single dose (e.g., a DTaP shot-):

- 1. Enter the date the vaccine was given in the 'Dose 1' box next to the vaccine (see DTaP example below). Note: The date requires MM/DD/YYYY format. **You can put the date into the 'Dose 1' column even if this isn't the first dose of that vaccine the patient has received. CAIR2 will automatically insert it as the correct dose in the series.** For example, if the patient already had the first dose of DTaP recorded in CAIR2 and you are recording the second dose, you can enter it in the Dose 1 field; CAIR2 will automatically count it as the second dose in the series based on the date the patient received the vaccine.
- 2. If you have additional doses of the same vaccine to record (e.g., more than one DTaP), enter them in the columns listed (Dose 2, 3, etc.).
- 3. **Important:** If you know the Trade Name of the vaccine (e.g., Daptacel), you should add it using the **'Add Details'** button before saving the vaccine dates (see Section III below). This is very important, especially for combo shots and vaccines that have different schedules.
- 4. Click the 'Save' button at the bottom of the screen when you are finished.

Enter Historical Immunizations screen highlighting Dose date format MM/DD/YYYY and the save button

**Note:** If you need to enter a combination shot, see **Section II C** below.

#### <span id="page-3-2"></span>Section II B: Entering Multiple Shots at One Time

If multiple shots need to be entered, you can save time by entering them at the same time.

The process is similar to adding a single shot as described in Section II A above. The steps for adding multiple shots at one time are:

- 1. Enter the dates for each of the immunizations that were given in the 'Dose' box next to the vaccines (see example below for multiple shots). Note: The date requires MM/DD/YYYY format. **You can put the date into the 'Dose 1' column even if this isn't the first dose of that vaccine the patient has received. CAIR will automatically insert it as the correct dose in the series.** For example, if the patient already had the first dose of DTaP recorded in CAIR2 and you are recording the second dose, you can enter it in the Dose 1 field; CAIR2 will automatically count it as the second dose in the series based on the date the patient received the vaccine.
- 2. If you have additional doses of the same vaccine to record (e.g., more than one DTaP), enter them in the columns listed (Dose 2, 3, etc.).
- 3. **Important:** If you know the Trade Name of the vaccine (e.g., Daptacel), you should add it using the **'Add Details'** button before saving the vaccine dates (see Section III below). This is very important, especially for combo shots and vaccines that have different schedules.
- 4. Click the 'Save' button at the bottom of the screen when you are finished.

In the example below, three different shots were added at the same time (DTaP, Hep A and MMR).

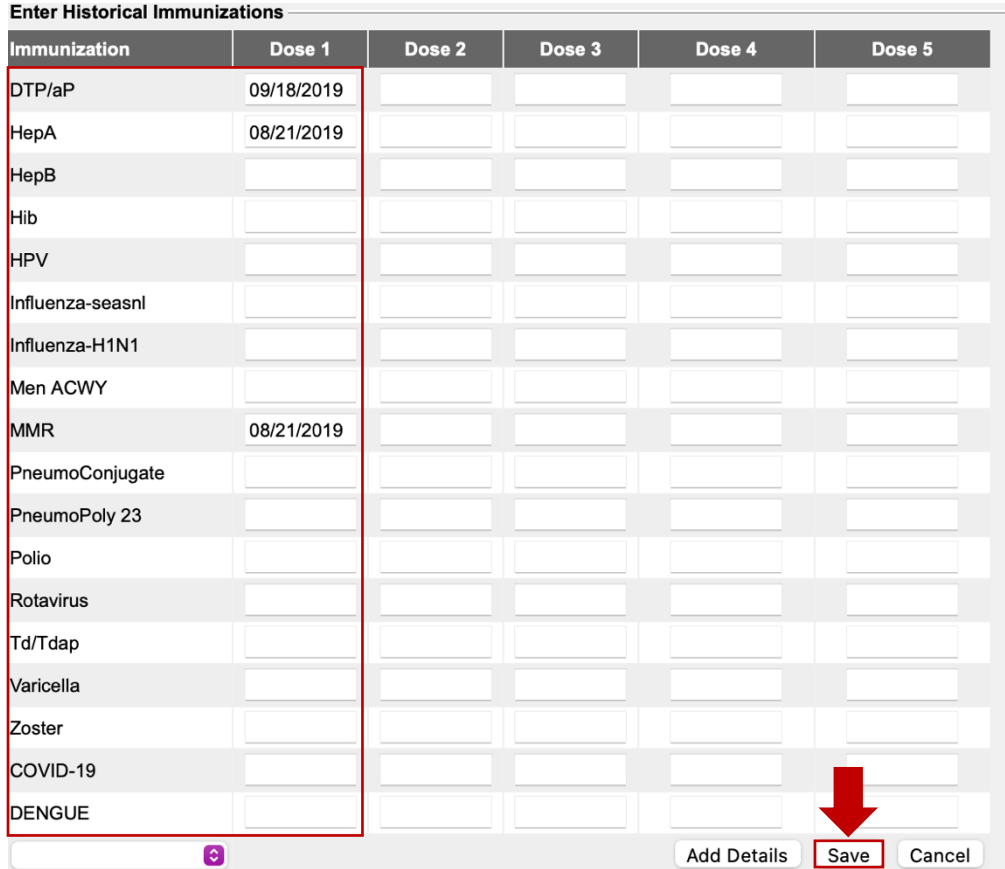

**Note:** If you need to enter a combination shot, see **Section II C** below.

#### <span id="page-4-0"></span>Section II C: Entering Combination Shots

When entering a historical combination shot (e.g., Pediarix, Pentacel) it is very important to add the **Trade Name** if you know it. This is important because different vaccines have different series (for example Pediarix is a 3-dose series, whereas Pentacel is a 4-dose series).

To add a combination shot (e.g., Pediarix):

- 1. Enter the date of the shot in the 'Dose 1' box for **only one of the components of the vaccine**. For example, Pediarix is a combination of DTaP, HepB and Polio. You can enter the date of the shot in just the DTaP box (see screenshot below).
- 2. Next, select the **'Add Details'** button at the bottom of the screen (see Section III below on how to use the 'Add Details' tab).

**Note:** If you enter dates for all the components in Step 1 and then add the Trade Name in Step 2, you will get an error message that you are entering duplicate vaccines. Therefore, it is important to only enter the date for one component of the group when you are entering the Trade Name for the combo shot.

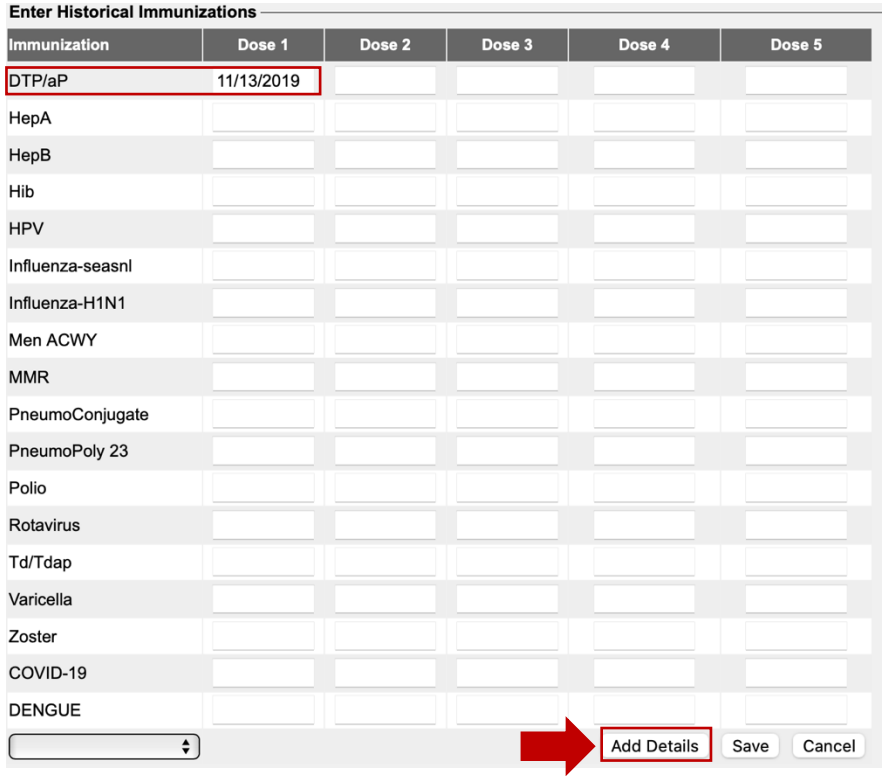

- 3. Select the 'Trade Name' (e.g., Pediarix) on the 'Enter Historical Immunizations Details' screen.
- 4. Click the 'Save' button.

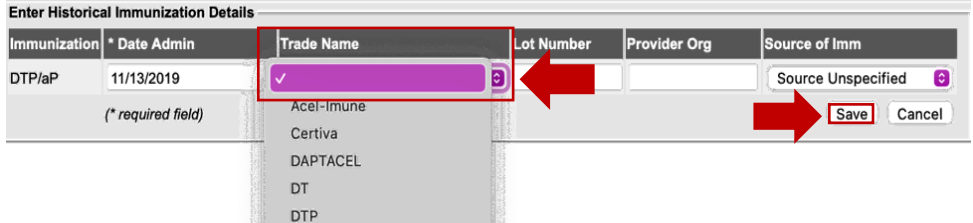

**Note:** By entering the shot date in the DTaP section and then selecting Pediarix as the Trade Name, the other two components of the vaccine (Hep B and Polio) are automatically added to the patient's shot record and the vaccine will be recorded as Pediarix.

#### <span id="page-5-0"></span>**Section III: Using the Add Details Feature**

You can use the **'Add Details'** button to add the Trade Name as well as other info if you have it (e.g., Lot Number). As mentioned above, adding the Trade Name is very important because different vaccines have different series.

To add Trade Name and/or additional information about the vaccine(s):

1. Once you enter the shot dates next to the vaccines you want to enter (see Section II above), select **'Add Details'** at the bottom of the screen before saving the shot date information.

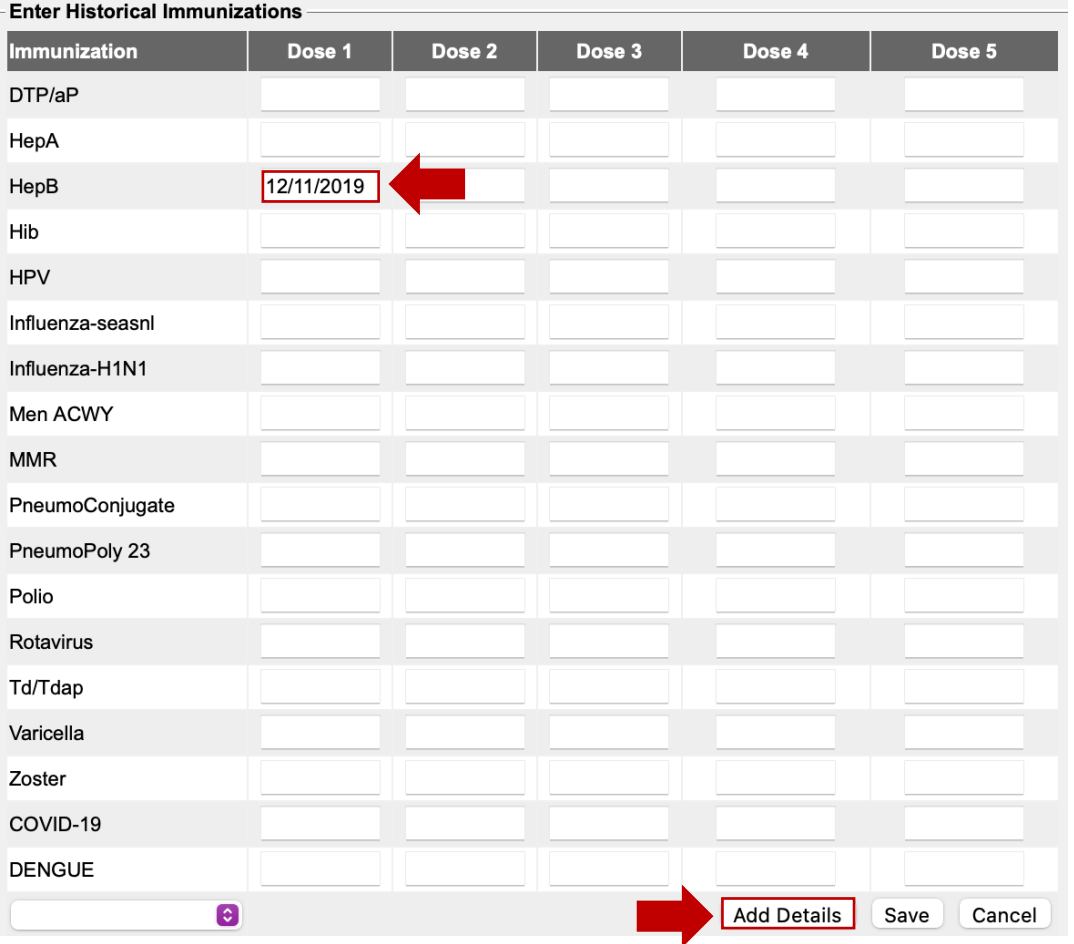

The '**Enter Historical Immunization Details'** screen will display. The vaccine(s) and dates you entered will display along with several blank fields for you to add the additional information if you have it. You can enter:

- **Trade Name: This information is important for vaccines that have different schedules (e.g., Engerix-B has a 3 dose series, whereas Heplisav-B has a 2 dose series).**
- Lot Number: Important for documentation and vaccine recall purposes.
- Provider Org: To identify the name of the clinic where the shot was given.
- <span id="page-6-0"></span>• Source of Imm: You can enter 'Source of Immunization' if you have it, but it does not currently display on any screen/report in CAIR2.
- 2. Click the 'Save' button when you are done.

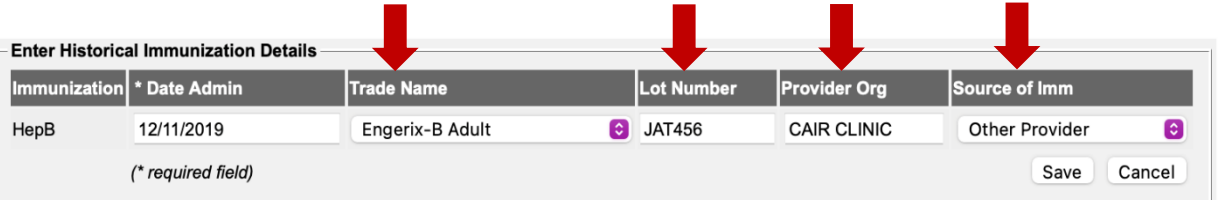

#### **Section IV: Checking Your Entries in the Immunization Record**

Once you have entered all of the historical shots, you will be taken back to the patient's **Immunization Record** screen. It is best practice to review the historical shots you entered to make sure the information is correct.

In the example below, the patient's Immunization Record screen includes all the historical shots that were entered in Section II above, including the Trade Names that were entered using the Add Details feature (see Section III above).

In the '**Hist?**' column you will see a '**Yes**' indicating that the dose was entered as a historical shot.

If you need to make changes to any of the historical shots you entered, click on the icon for that shot in the **'Edit'** column and a screen will appear allowing you to edit the information.

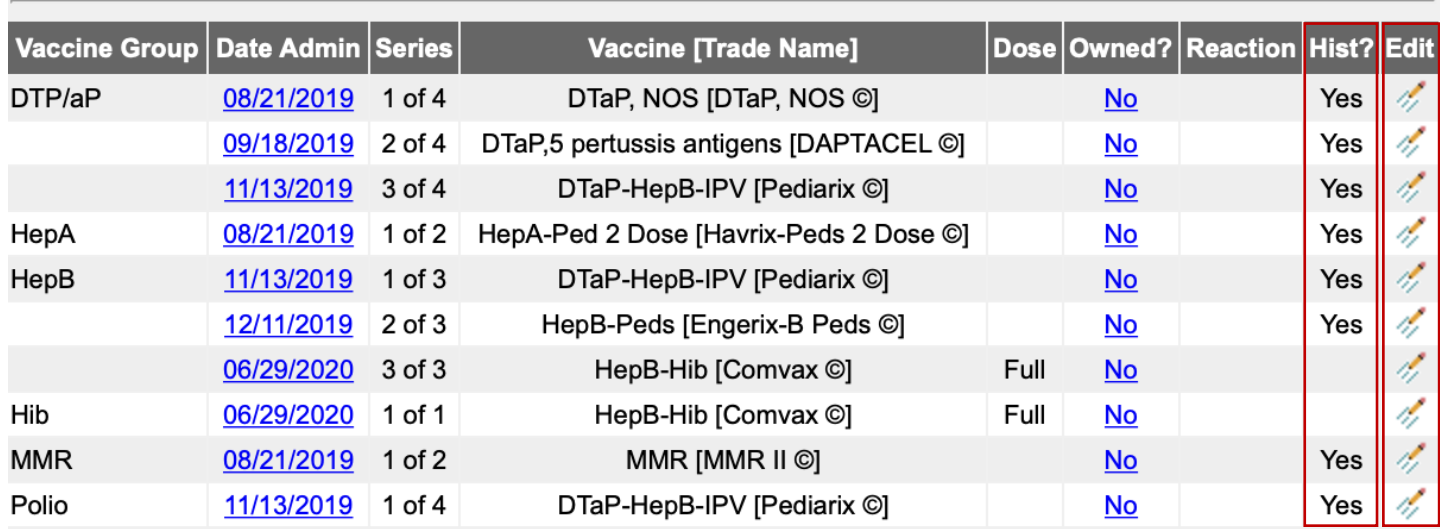

#### **Immunization Record**

Vaccines Recommended by Selected Tracking Schedule